# **Direct Deposit**

Step 1: Login to **My AUM**, and click the icon for **Webster** located in the Launch Pad.

#### Step 2: Click on **Student Services**.

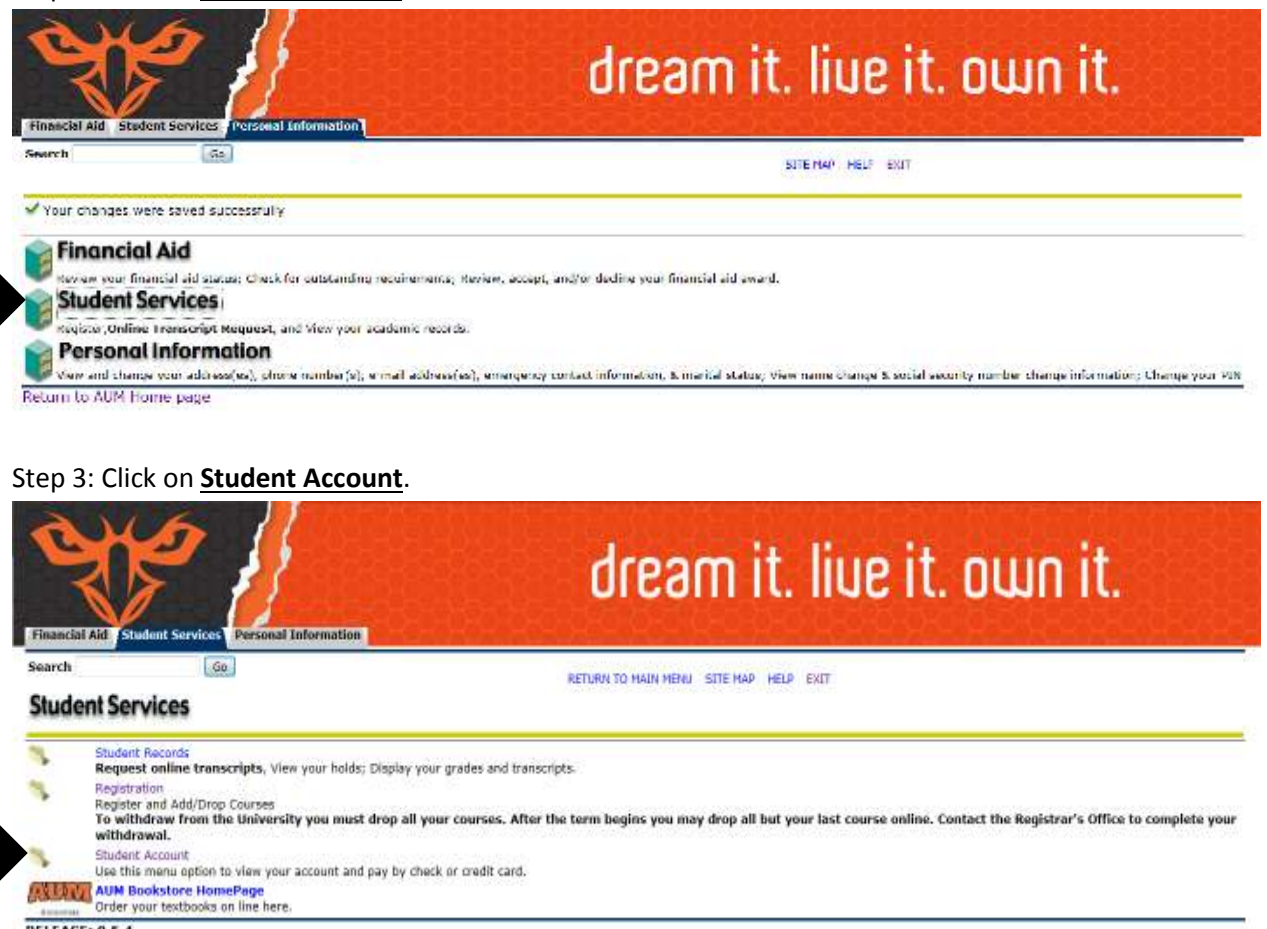

**RELEASE: 8.5.4** 

## Step 4: Click **Update or Add Direct Deposit Information**.

*(If you have previously set up direct deposit and wish to view the current information on file with the* 

## *Cashier's Office, click View Direct Deposit Information.)*

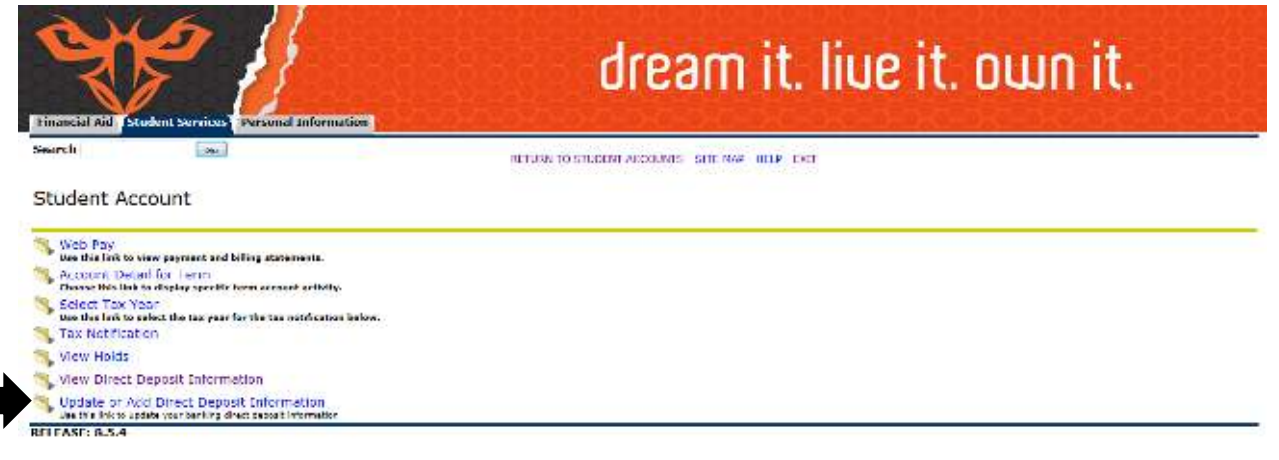

#### Step 5: Read the Direct Deposit Agreement and click **"I Accept."**

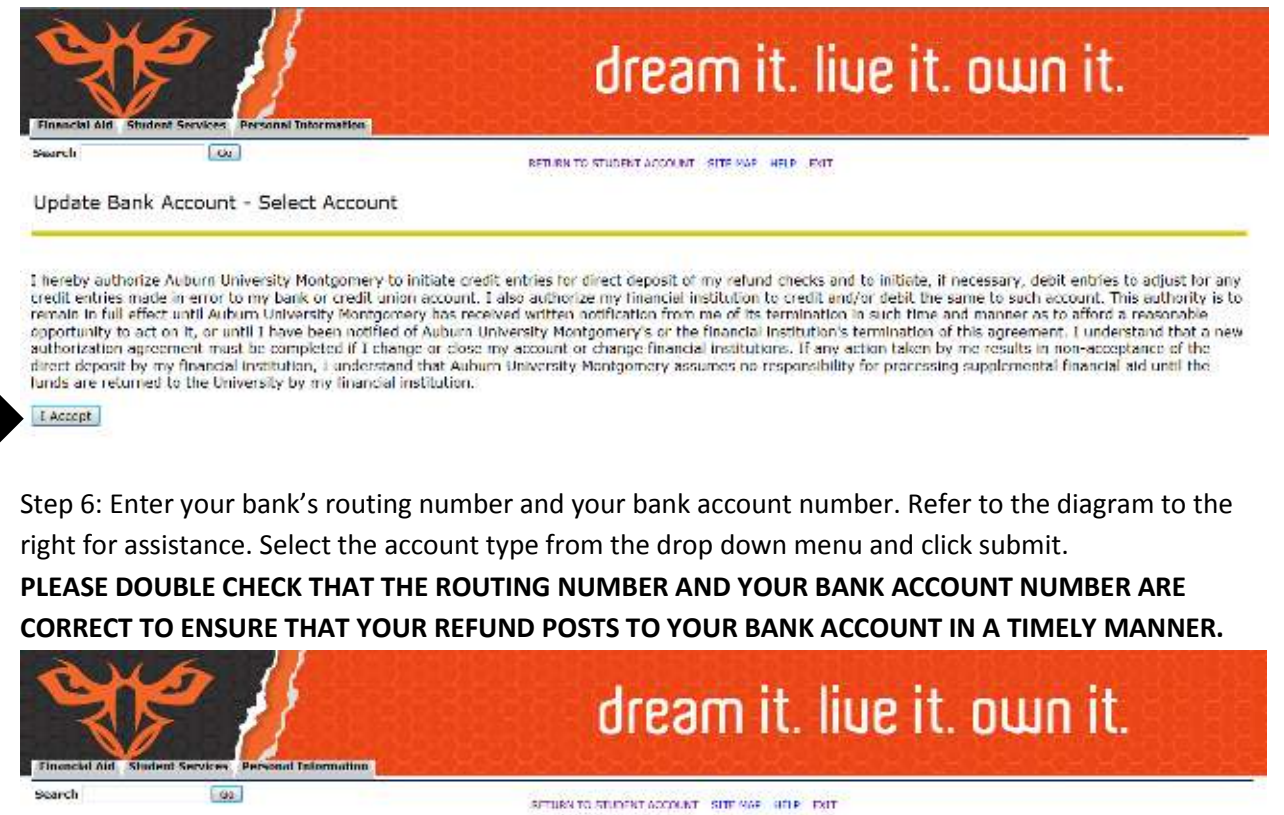

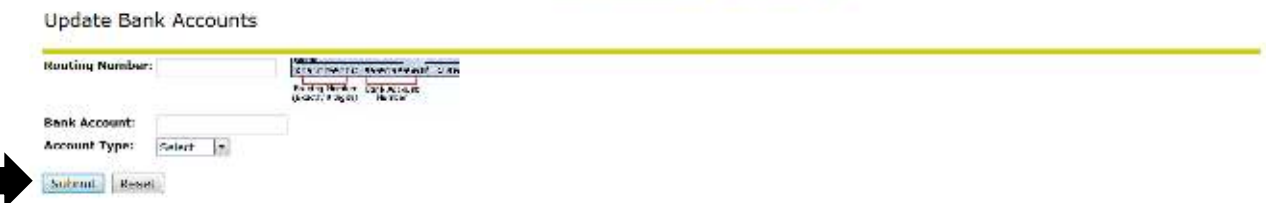